## Astera –

Настоящий документ предназначен для того, чтобы помочь пользователю в освоения программы Astera. Здесь, не вдаваясь в детали, шаг за шагом на простыта в детали, не в детали, не про примерах описано, как и что надо делать, чтобы начать работу. Подробности пользователь сможет почерпнуть из справки по программе, где функционал и интерфейс программы описан исчерпывающим образом.

Программа Astera – специализированная астрологическая программа, предназначенная для работы с астероидами.

 $200~000$  , которые принято называть малыми планетами, или астероидами. Сюда относятся и классические астероиды из Главного пояса, заключенного между орбитами Марса и Юпитера, кентавры, другие. Тысячи астероидов, те, чьи орбиты хорошо изучены, получили помимо учетного номера имена собственные.  $\mathcal{A}$ Солнечной системы дает информационный вклад в течение земных дел. Учет такого влияния изучается астрологическим методом. Начиная с начала XIX, когда были открыты

первые астероиды, они стали предметом пристального изучения со стороны астрологов. Сегодня информационная ценность астероидов в астрологии не подвергается сомнению. Как правило, описаны влияния первых среди открытых и наиболее крупных астероидов – Цереры, Паллады, Юноны и Весты. Их нередко можно найти среди астрономических объектов астрологических программ. Хорошо изучен также Хирон,  $\alpha$ первый из кентавров, открытый 1 ноября 1977 года. Остальные астероиды, как правило,

такого положения дел является поистине астрономическое количество астероидов. Астрологическое изучение астероидов, таким образом, требует специализированного программного обеспечения, своей логики и методологии астрологического анализа.  $A$ stera  $\qquad,$ 

остаются за рамками астрологических программ и едва ли используются. Причиной

астероидами, как астрологическими объектами.  $($ разработчиков программы к концептуальному решению – разделить программу на два  $\text{CDB4Astera)}$ (Astera). DB4Astera – это база для программы Astera, данных об астероидах, статистического отбора их характеристик, импорта и экспорта

Astera – астрологическими объектами.

Windows.

пользователю остается только следовать инструкциям.

данных в базу.

Дистрибутив программы представляет собой исполняемый модуль, который ,  $\left(\begin{array}{cc} 1 \end{array}\right)$ 

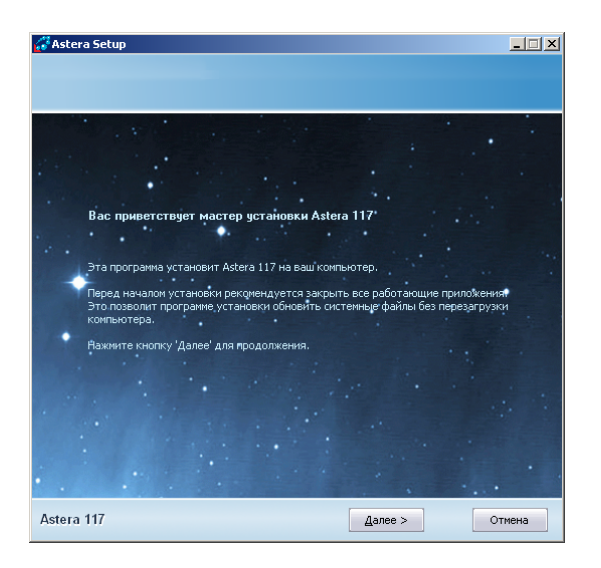

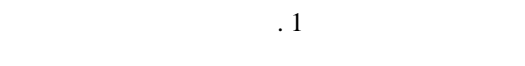

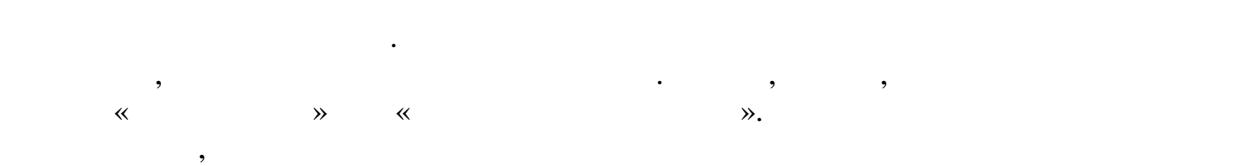

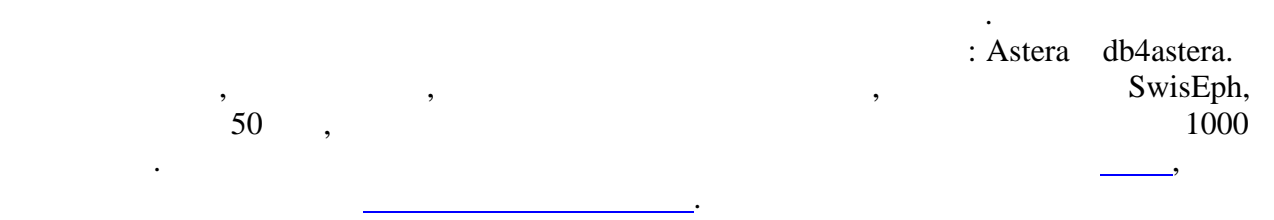

![](_page_1_Figure_4.jpeg)

индексирование базы астероидов, при этом выдается соответствующее оповещение. На

Выход из программы осуществляется посредством кнопки в правом нижнем углу,

программа просто не будет «знать», какие астероиды должны участвовать в расчетах.

DB4Astera.

**DB4Astera.** 

## DB4Astera

при первом запуска программы модильных стандартивных стандартивных стандартивных стандартивных стандартивных с

предавительное откроется главное откроется главное откроется главное откроется главное откроется главное откро

мощности процессора. Поэтому запаситесь терпением и дождитесь терпением и дождитесь окончания и дождитесь окон  $\rightarrow$  ( $\rightarrow$  2). текущем шаге процесса.

имеющейся на каждой вкладке.

![](_page_2_Picture_0.jpeg)

![](_page_2_Figure_1.jpeg)

 $\begin{array}{ccc} \n\text{«} & \text{» (} & \text{.3).} \\
\end{array}$ 

Эта вкладка служит для просмотра актуальной базы астероидов.

![](_page_2_Picture_44.jpeg)

Рис. 3

Выберете какой-либо из астероидов в списке справа. Информация о нем тотчас же

отразиться в информационных полях в левой части экрана.

![](_page_3_Figure_0.jpeg)

DB4Astera:

![](_page_3_Picture_153.jpeg)

![](_page_3_Picture_154.jpeg)

 $.4$ 

 $\mathbf{A}$ stera ( $\qquad \qquad$ ) базы.  $\overline{\phantom{a}}$ сведения об астероидах на вкладке «База астероидов». По завершении экспорта в папке  $outbox$ ,  $Astera$ , UPDDBAYYYYMMDDHHMISS.ain ( $YYYYMMDDHHMISS -$ ).  $\mathcal{L}$ качестве архива изменение архива изменение в среде пользователей программы Astera. в майл  $\mathbb{R}$  хан  $\mathbb{R}$  экспорта необходимо перенести из  $\mathbb{R}$  экспорта необходимо перенести из  $\mathbb{R}$ nantipos db4astera, db4astera, taking db4astera, taking db4astera, taking db4astera, taking db4astera, taking d программы папки экспорта (inbox) и импорта (inbox) очищает не накапливать не накапливать не накапливать не нак<br>Подвойные не накапливать не накапливать не накапливать не накапливать не накапливать не накапливать не накапли временную информацию. В случае подготовки базы для моделе пользователя и на моделе пользователя и на моделе предлагается и предлагае<br>В случае предлагается пользователя и на моделе предлагается предлагается и на моделе предлагается и на моделе

выбор из двух возможностей: или воспользоваться поименованным запросом (на  $4$ то может быть запрос  $\gg$ ) из ранее сохранения  $\gg$ ) из ранее сохранения  $\gg$ создать новый запрос и сделать выборку астероидов на основании него (если выбрать выбрать  $($ радиокнопки медицинала с редактором  $\gg$ ).

 $\mathcal{S}_{\mathcal{S}}$ 

После того, как пользователь или создал новый запрос или выбрал запрос из уже имеющих сятимости  $\kappa$  «Выполнить экспорт данных».

![](_page_4_Picture_186.jpeg)

предварительному отбору астероидов.

![](_page_4_Picture_187.jpeg)

 $.5$ 

![](_page_4_Figure_4.jpeg)

 $A$ stera,  $\ldots$   $A$ DB4Astera **Astera** Astera. Напоминаем еще различных актеристратура и Аstera подготовка работы программы Astera подготовка работы в 1991 год

**DB4Astera** является совершенно необходимой операции операции операции операции операции операции операции операци

программу.

 $\begin{array}{lll} \text{N} & \text{N} & \text{N} \end{array}$  (1)  $\text{N}$  (1)  $\text{N}$  (1)  $\text{N}$  (1)  $\text{N}$  (1)  $\text{N}$  (1)  $\text{N}$  (1)  $\text{N}$  (1)  $\text{N}$  (1)  $\text{N}$  (1)  $\text{N}$  (1)  $\text{N}$  (1)  $\text{N}$  (1)  $\text{N}$  (1)  $\text{N}$  (1)  $\text{N}$  (1)  $\text{$  $\mathcal{A}$ 

 $\mathbf{a}$  достаточно будет скопировать архивный  $\mathbf{a}$  в папку  $\mathbf{b}$  в папку  $\mathbf{b}$  и зап $\mathbf{b}$  в папку  $\mathbf{b}$  в папку  $\mathbf{b}$  в папку  $\mathbf{b}$  в папку  $\mathbf{b}$  в папку  $\mathbf{b}$  в папку  $\mathbf{b}$  в папку  $\mathbf{b}$ 

программы. Если ведется интенсивная работа по вводу информации, то рекомендуем включить архивацию базы при выходе из программы. В этом случае каждый раз при выходе из программы будет создаваться архивный файл кумулятивного обновления, который позволит избежать потери информации. Для восстановления информации из

![](_page_5_Picture_0.jpeg)

Рис. 6

после того, как в модуле db4astera подготовление выйти в составительно выделяют необходимо выйти необходимо вы

astera.

![](_page_5_Picture_4.jpeg)

Astera  $($   $.7)$ .

![](_page_5_Picture_6.jpeg)

![](_page_6_Figure_0.jpeg)

![](_page_6_Picture_108.jpeg)

 $. 8$ 

Если пользователь выбрал в поле Подсказки пункт «Отображать», то ярлычкиподсказки у органов управления станут появляться только после перегрузки программы.

 $\mathcal{L}_{\mathcal{A}}$ 

запоминаются программой и становятся настройками по умолчанию.

После того, как пользователь покидает этот экран, вновь введенные установки

 $\ddot{\phantom{a}}$ 

 $\sim$  300 мм  $\sim$  300  $\mu$  выбрать крайнюю левую кнопку в верхнем ряду «Ввод» кнопку в верхнем ряду «Ввод» «Ввод» «В При нажатии на левой из них с изображением человечка «Дата-время-место»,

## $($  Astera Pro)  $($ . 9).

 $\mathcal{D}$ .

![](_page_7_Picture_121.jpeg)

![](_page_7_Figure_3.jpeg)

![](_page_7_Figure_4.jpeg)

интересующие его астероиды, но в рамках предварительно сохранение от более отбора.<br>В рамки сохранение отборали предварительно сохранение от более отборали предварительно отборали предварительно

отобрать те астероиды, которые будут участвовать в дальнейших расчетах и будут участвовать в дальнейших расчетах и будут участвовать в дальнейших расчетах и будут участвовать в дальнейших расчетах и будут участвовать в д

![](_page_8_Picture_161.jpeg)

![](_page_8_Figure_1.jpeg)

![](_page_8_Figure_2.jpeg)

- Последняя кнопка во втором ряду с изображением воронки «Условия динамического
- ользователь может задать условия, учет которых требует вычислени положени астероидов на тот или иной момент времени – именно это в программе называется динамическим отбором. Иначе говоря, из исходного перечня астероидов будут отобраны , что находятся в выборных аспектах к выборных аспектах к выборных аспектах к выборных аспектам на

Первоначально этот экран пуст. Пользователю следует в выпадающем списке выбрать или  $\mathbb{R}$ , часть «Отбор из ранее сохранения», часть «Отбор из ранее сохранения».  $\frac{7}{ }$  астероидов. Во втором случае  $\frac{2}{ }$ необходимо из нижнего выпадающего списка выбрать поименованный набор. После ажатия на кнопку со стрелочкой вниз  $\aleph$ отобразится в виде таблицы выделены цветом выделены цветом выделены с классом, которые соответствии с классом,<br>В соответствии с классом, которые соответствии с классом, которые соответствии с классом, которые соответствии Если при помощи мыши встать на строку астероида, то ниже таблицы будет В расчетах будут принимать участие только те астероиды, рядом с номером которых  $\begin{array}{ccccc} \ast & \ast & \ast \end{array}$  (  $\begin{array}{ccccc} \ast & \ast & \ast \end{array}$  ). Если выборять на установить установить на установить на установить на установить на установить на установить на установить на установить на установить на установить на

- 
- $\triangledown$  (11). осущества на основе набора, подготовленно статическим отбором (см. р. 10).

 $.10$ 

или занимают на момент радикса выбранные пользователем градусы Зодиака.

![](_page_9_Figure_0.jpeg)

![](_page_9_Figure_1.jpeg)

![](_page_9_Figure_2.jpeg)

![](_page_9_Figure_3.jpeg)

![](_page_9_Figure_4.jpeg)

![](_page_9_Figure_5.jpeg)

 $\mathbb{C}^n$ ава от колеса приводится таблица астероидов: название, эклиптическая долгота и долгота и долгота и аспекты от астероида к объектам радикса. С помощью мыши, если щелкнуть на заголовке «Астероид» или «Долгота», можно отсортировать таблицу по столбцу или в порядке возрастания, или в порядке убивания. П $2$ порядке возрастания долгот. Такой вид сортировки удобен для того, чтобы определить,

нашем примере это информация об астероиде Гипатия.

какие астероиды находятся вблизи того или иного градуса Зодиака. Сортировка по имени удобна для поиска астероида в списке. Если мышью выделить строку в таблице, то сведения о данном астероиде будут выведены в информационном блоке внизу экрана. В

![](_page_10_Figure_0.jpeg)

![](_page_10_Figure_1.jpeg)

![](_page_10_Figure_2.jpeg)

орба тот же самый аспект.  $\left( \quad \right)$ 

графики. Левая кнопка «Точка отсчета карты» служит для фиксации начала отсчета  $\vdots$  and the Asc  $\vdots$  or Asc  $\vdots$   $\vdots$   $\vdots$   $\vdots$  $\c{c}$  Asc and  $\c{c}$  . (The otomorphism  $\c{c}$  and  $\c{c}$  and  $\c{c}$  and  $\c{c}$  and  $\c{c}$  and  $\c{c}$  and  $\c{c}$  and  $\c{c}$  and  $\c{c}$  and  $\c{c}$  and  $\c{c}$  and  $\c{c}$  and  $\c{c}$  and  $\c{c}$  and  $\c{c}$  an

Astera Pro.) Вторая слева кнопка «Отображение карты» служит для выбора режима: отображается ли только натальная карта, только внешняя карта или выводится наложение двух картегория на внешней картегории, на внешней картегории, а красными точками, а красными точками, а красны<br>На весьми точками точками точками точками точками точками точками точками точками точками точками точками, а к выбранный астероид – красным указателем.

Если отображаются две карты, то одна из них всегда является активной. Куспиды активной карты вынесены за внешний круг, слева от колеса приведены ее объекты, а связанные с ней астероиды заполняют таблицу справа. Для того чтобы сделать карту активной достаточно однократно щелкнуть мышью на нужном кольце. Альтернативным

 $f...$ ,  $f^{\text{TM}}$ ,  $\bullet$  " $f^{\bullet}$ +" $\ddagger$ ,  $\cdot$ ,  $\check{S}$  $\bullet$   $\cdot$   $\cdot$   $\circ$   $\circ$ ,  $\circ$   $\bullet$   $\circ$   $\cdot$ ,  $f\%$   $\circ$   $\cdot$ ,  $f\circ \circ \cdot$ ,  $f\circ \circ \cdot$ ,  $f\circ \cdot$ ,  $f\circ \cdot$ ,  $f\circ \cdot$ ,  $f\circ \cdot$ ,  $f\circ \cdot$ ,  $f\circ \cdot$ ,  $f\circ \cdot$ ,  $f\circ \cdot$ ,  $f\circ \cdot$ ,  $f$ 

z̃T, ("^"ŽŽ, — "fŠ"…f•Ž, '"†•'• 3©‡• '•…f‰´,‹'Ÿ‡f ^‹Ž ',f•"†Š'‡ "• Š""œ""• '•…f"  $f''$ † $C$ =+  $f'''$  =  $-f''$  =  $f'''$  =  $f'''$  =  $f$  =  $f'''$  +  $f$  =  $f'''$  +  $f'''$  =  $f'''$  +  $f'''$  +  $f'''$  +  $f'''$  +  $f'''$  +  $f'''$  +  $f'''$  +  $f'''$  +  $f'''$  +  $f'''$  +  $f'''$  +  $f'''$  +  $f'''$  +  $f'''$  +  $f'''$  +  $f'''$  +  $f'''$  +  $f'''$  +  $f'''$  +  $f'''$  +  $f'''$  +  $f$ 

 $\sin 7.$ ......

<sup>1</sup>,¢ •†<sup>{™</sup>−†Š•*f*,,'š *",,f* "'Ÿ^‰ ...•<sup>~</sup>†*f•f*™ , Œ...•‡'†• (Œ†...†,'†••''‡), "† "'Ÿ"‰<br>Š,,^,,"‡Ž † ´•*,f*,,...†‡^•• , '^†`",,, •,,...,•*f*‡ Š ...,,Ÿ‡" *f•*´<‡¡‰ •,*f*,,...†‡^†Š (?‡,. 13). ±<Ž<br>°*f*†Œ†,,^',,*{*\_Љ ̃... •,....І" …Ž^").

 $21.13$ 

 ${\tt E}~^\circ f{+}^\circ\hspace{0.1cm} \bullet\hspace{0.1cm} \ldots,^\circ\hspace{0.1cm} {\mskip-1cm} {\mskip-1cm} {\mskip -f$ † •…‡Š†^‡*f*,Ž ,•…•Š• "• °'…•"", Œ†…†,'†•†" (?‡,12). ®""š*f*,Ž, † "•'†, †*f* <‡—*¥*: 1)  $\begin{array}{ll}\n+ \cdots, f, \zeta & \uparrow \bullet + \cdots \neq f, \quad \text{if } \forall i \leq p, \quad \bullet, f \in \mathcal{F}, \quad \bullet, f \in \mathcal{F}, \quad \bullet, f \in \mathcal{F}, \quad \bullet, f \in \mathcal{F}, \quad \bullet, f \in \mathcal{F}, \quad \bullet, f \in \mathcal{F}, \quad \bullet, f \in \mathcal{F}, \quad \bullet, f \in \mathcal{F}, \quad \bullet, f \in \mathcal{F}, \quad \bullet, f \in \mathcal{F}, \quad \bullet, f \in \mathcal{F}, \quad \bullet, f \in \mathcal{F}, \quad \bullet$ ","Ž,,f Ї^‡Š‰Š†^‡f РЇ^,, ,f...†' Š,,, •,•,,'f‰ †f •,f,,...†‡^†Š ' †~¤,,'f•" ...•^‡',• ‡<‡  $\check{S}$ ",,œ",,• '•... $f\%$ .

ž...‡ Љ̃†..." (Љ̂"<""‡‡) •,f"...†‡ˆ •...‡ •†"†•‡ "‰œ‡ ‡"†..."•¡‡Ž † """ •…‡Š†^‡*f*,Ž Š "‡Ÿ""• —•,*f*‡ °'…•"•.

•• °f+"+<sup>-</sup>•,,,, +•‡,•"‡,, •...+OE...•" DB4Astera‡ Astera"+Ÿ"†,--+f•f<sup>TM</sup> -•Š,,...œ,,""‰". ž† Š"" І•…†,•" …•~†f‰ , •…†Œ…•""†• ‡ ,†f…'^"‡—",fŠ• Š †~†Š‹""‡‡ ~— ^•""‰•<br>†~…••••f",,™ •† °‹"'f…†""†"' •^…",' <u>box4vesta@landru</u>.

 ‹‹" 'f‡Š ¥•"'f -ž"f"…~"…Œ,'†Œ† ®",f‡f'f• ª,f…†‹†Œ‡‡ ‡ …•—…•~†f—‡'‡ •…†Œ…•""%  $\hat{Y}_{n}$ . (\*š $f'$ ,\*,,œ"†\*  $...$ \* $\hat{f}f\%$ o  $\hat{f}$  \*, $f...$ †<t $\hat{C}f$ =—,,,' $\hat{f}$ \* "\*\* $\hat{f}$ \*.